## **Student Specific Permissions (ENTERING STUDENT ID NUMBERS INTO SYSTEM)**

## **Use the Navigator to get to this page the first time, then bookmark the page.**

## **Navigator -> Records and Enrollment -> Term Processing -> Class Permissions -> Class Permissions**

1. Enter the first four fields (academic institution, term, subject area and catalog number).

## **Class Permissions**

Enter any information you have and click Search. Leave fields blank for a list of all values.

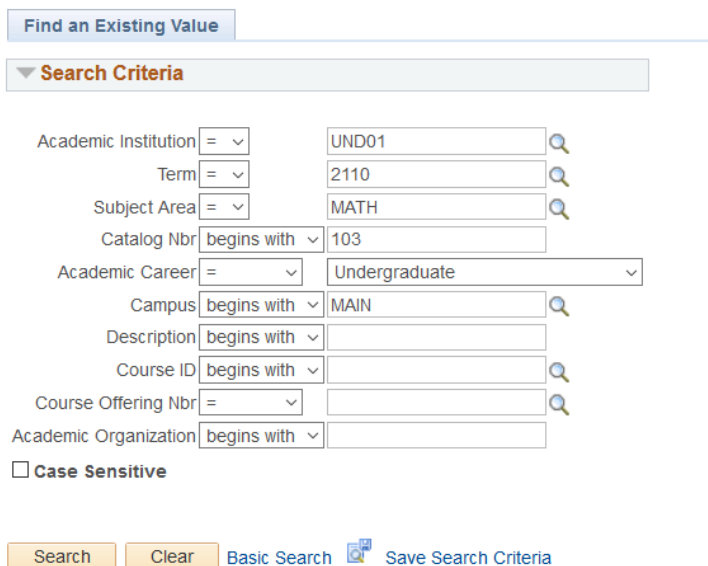

2. Stay on the Permission to Add tab. Under Class Section Data use the arrow keys to navigate to the *correct section***.** Under the Class Permissions Data enter the Empl ID for the student and check "**requisites not met**" or the applicable override reason.

*If an override has already been created for a previous student, click the "+" sign to add another blank row. To see all overrides generated, if needed, you may click "View All" under Class Permission Data.*

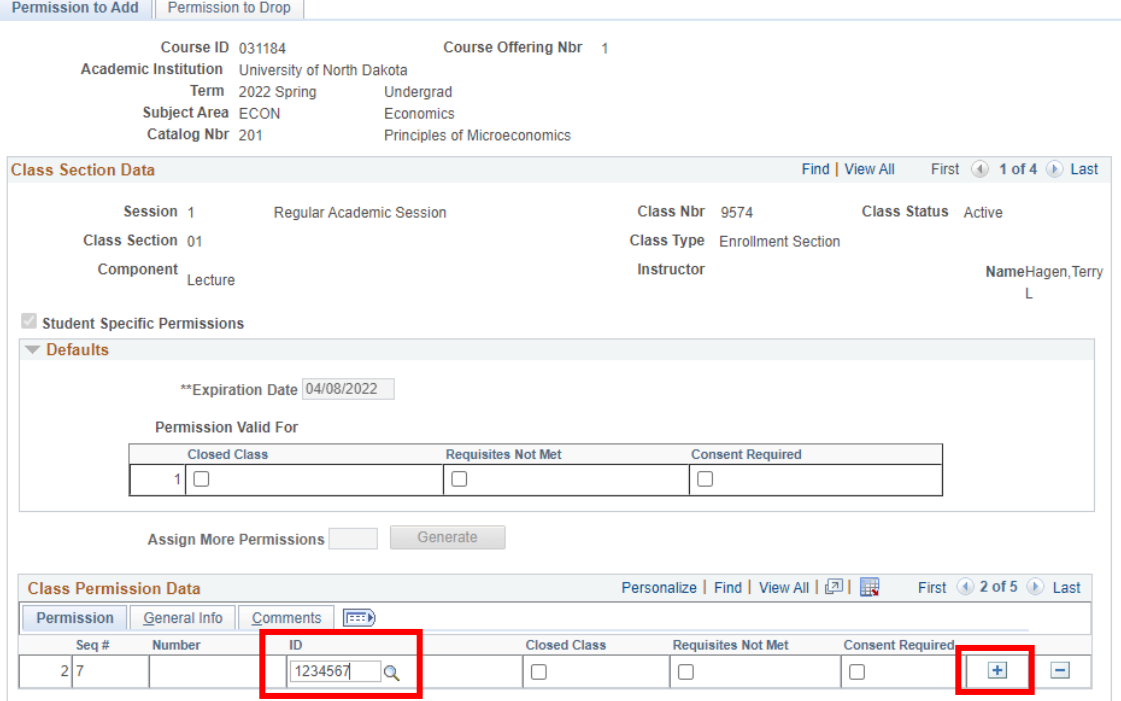

**同 Save** | ot Return to Search |

Permission to Add I Permission to Drop

3. Then, click on the **Comments** tab. Under Comments, enter the reason for the override. Then, click "**Save**."

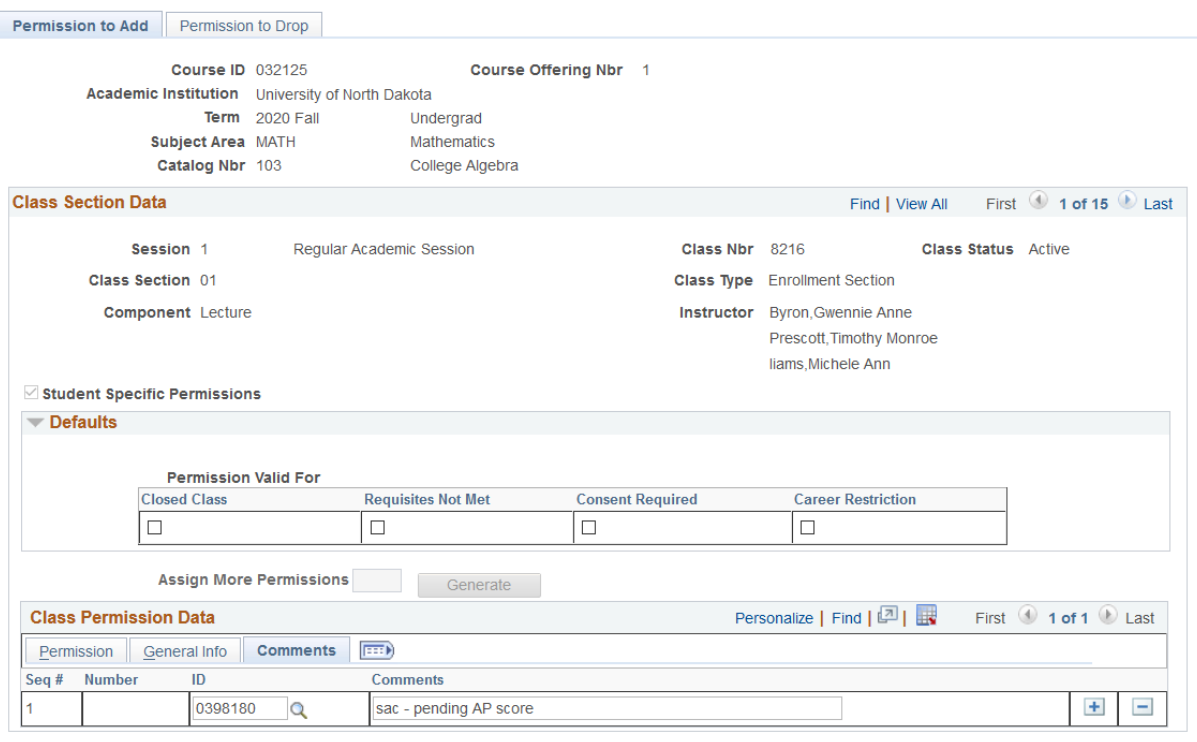

**F** Save **Q<sup>t</sup>** Return to Search

Permission to Add | Permission to Drop